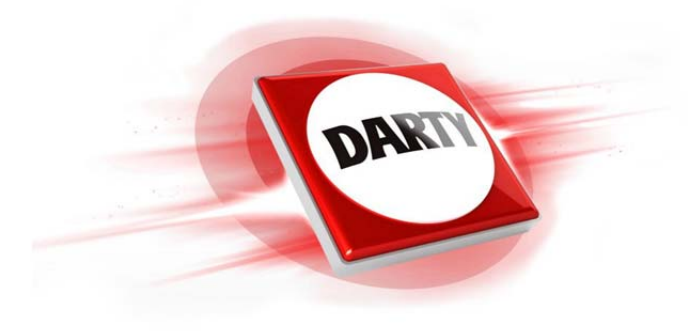

**MARQUE: WD CODIC: 4273826**

**REFERENCE: WDBFKF0010BBK-WESN**

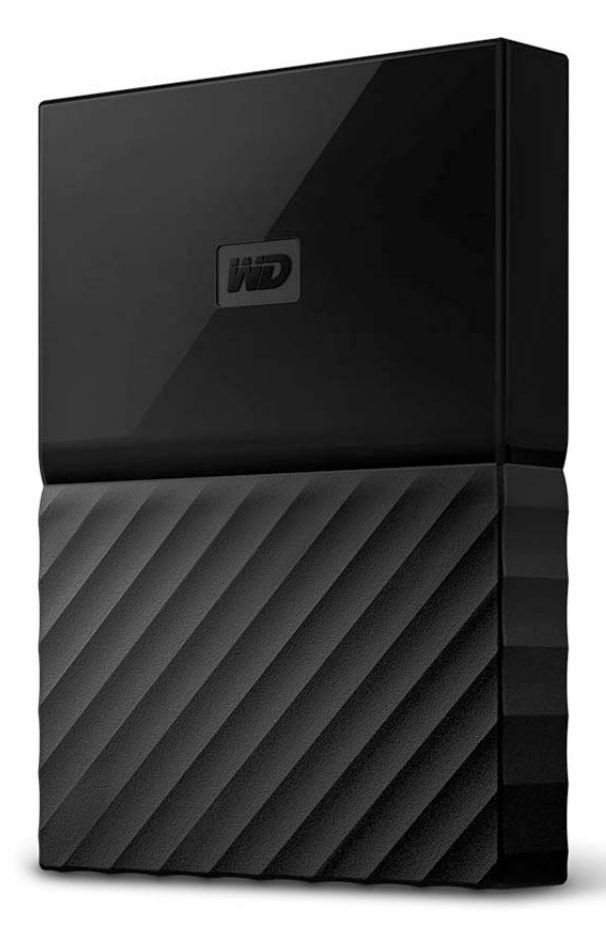

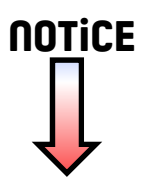

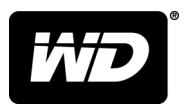

## My Passport<sup>™</sup> for Mac Disque dur portable

Manuel d'utilisation

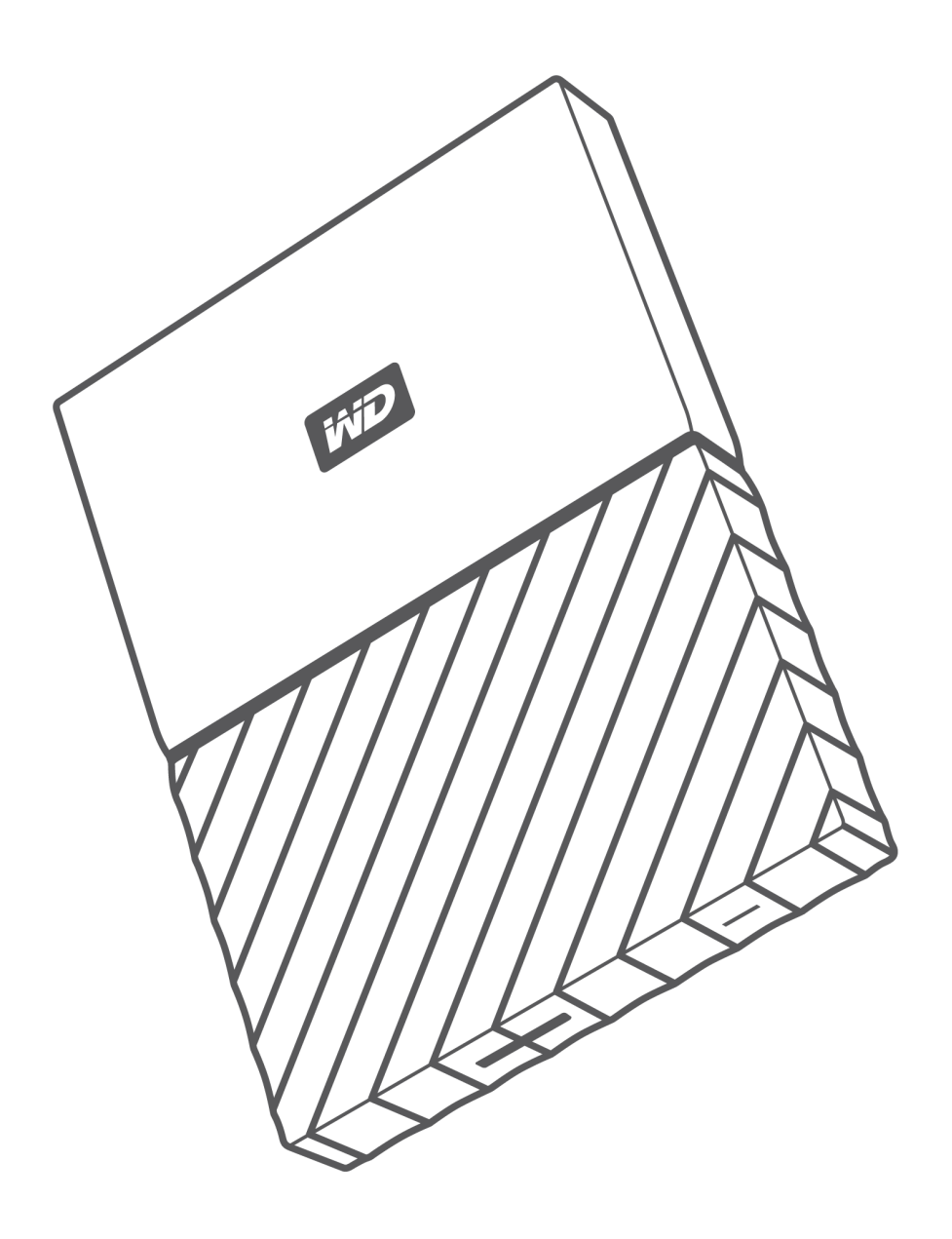

## Accès à l'assistance en ligne

Visitez notre site Web d'assistance produit http://support.wdc.com et sélectionnez l'une des rubriques suivantes :

- **Téléchargements** Téléchargez les pilotes, les logiciels et les mises à jour pour votre produit WD.
- **Enregistrement** Enregistrez votre produit WD pour obtenir les dernières mises à jour et nos offres spéciales à l'adresse http://register.wdc.com.
- **Services de garantie et retours** Obtenez des informations sur la garantie, le remplacement d'un produit, l'état du retour d'un produit et sur la récupération des données.
- **Base de connaissances** Recherchez par mot clé, phrase ou numéro de réponse.
- **Installation** Obtenez de l'aide pour l'installation de votre produit ou logiciel WD.
- **Communauté WD** Partagez vos idées et entrez en contact avec d'autres utilisateurs à l'adresse http://community.wdc.com.

## Table des matières

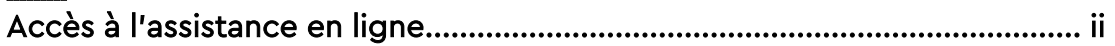

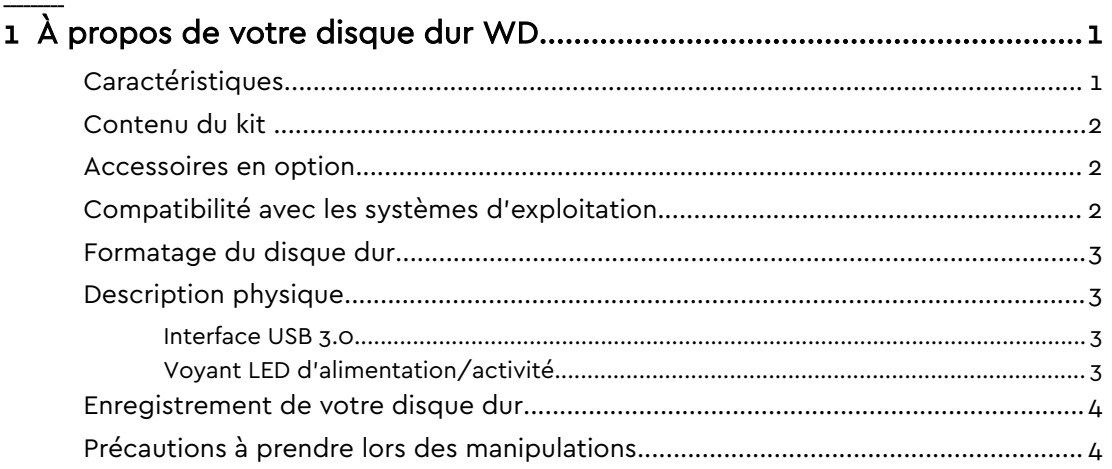

#### 

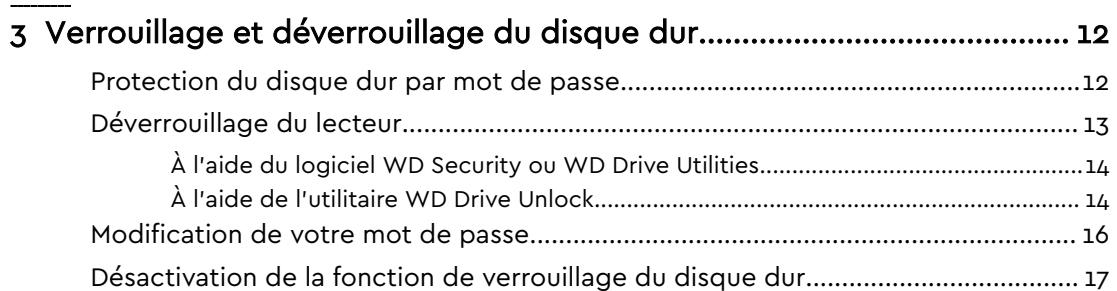

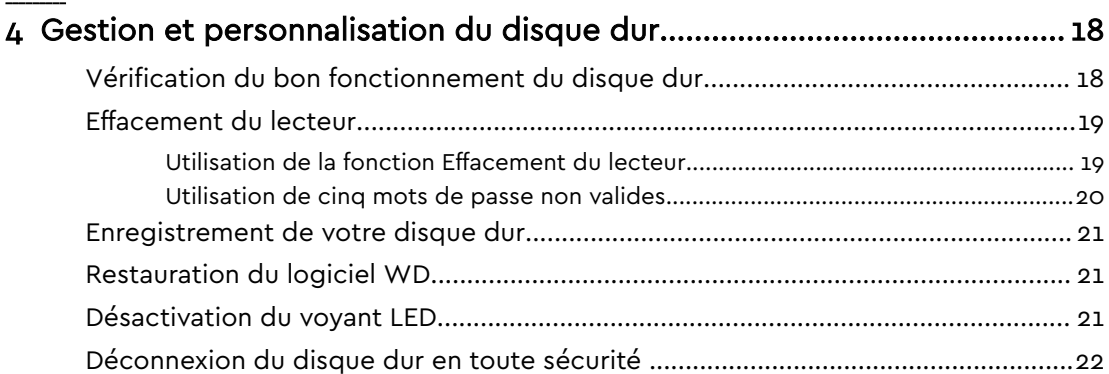

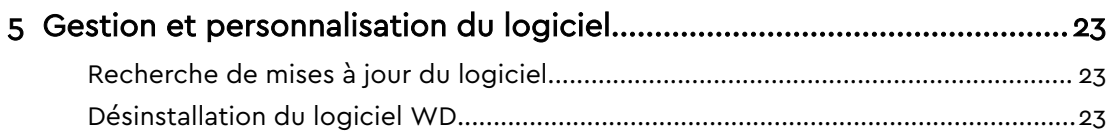

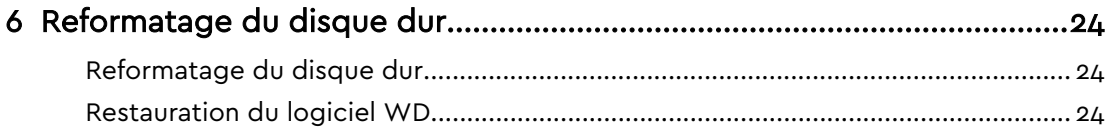

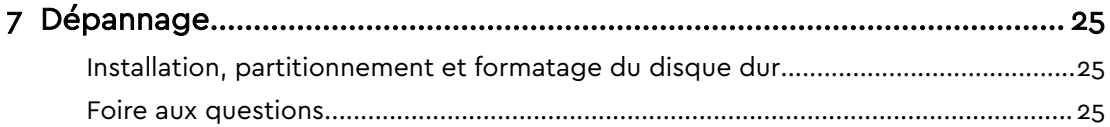

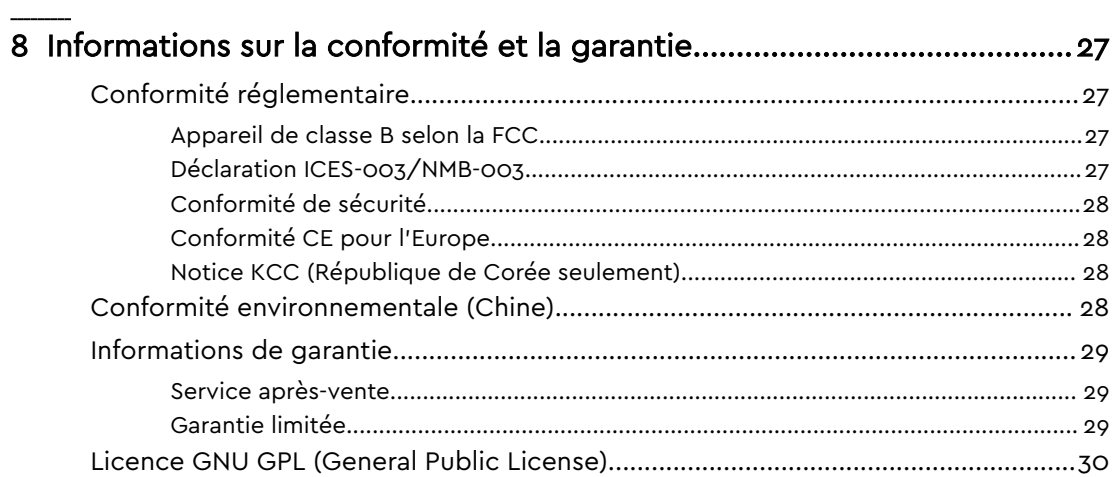

## À propos de votre disque dur WD

Bienvenue sur votre disque dur portable My Passport for Mac™. Ce disque dur offre de grandes capacités dans un disque dur compact. Il présente la connectivité USB 3.0 ultra rapide, la sauvegarde locale et sur le Cloud, la protection par mot de passe afin de protéger vos fichiers des accès non autorisés.

Ce chapitre d'introduction est composé des rubriques suivantes :

**Caractéristiques** Contenu du kit Accessoires en option Compatibilité avec les systèmes d'exploitation Formatage du disque dur Description physique Enregistrement de votre disque dur Précautions à prendre lors des manipulations

### **Caractéristiques**

1

Avec un design compact, de grandes capacités et la possibilité de choisir entre la sauvegarde locale ou sur le cloud, My Passport for Mac convient parfaitement à ceux qui ont besoin d'emporter leur vie numérique avec eux.

**Protection par mot de passe avec chiffrement matériel –** Le chiffrement matériel AES 256 bits et le logiciel WD Security™ intégrés au disque dur My Passport for Mac assurent la confidentialité et la sécurité de votre contenu. Il vous suffit d'activer la protection par mot de passe et de définir votre propre mot de passe.

**Protection par mot de passe** – Le logiciel WD Security™ garantit la confidentialité et la sécurité de vos fichiers privés. Il vous suffit d'activer la protection par mot de passe et de définir votre propre mot de passe.

**Design repensé –** Le design audacieux et dynamique du disque dur My Passport for Mac ne vous laissera pas indifférent. Cet appareil de stockage portable au design repensé vous donnera l'occasion de vous exprimer ! Choisissez celui adapté à votre propre style parmi un large éventail de magnifiques couleurs.

**Utilisation simple** – Prête à l'emploi, la solution de stockage portable My Passport for Mac vous permet ainsi de transférer des fichiers, d'enregistrer vos souvenirs et d'effectuer des sauvegardes sans attendre. Ce disque dur est équipé de tous les logiciels nécessaires à la protection de vos données, notamment les logiciels WD Security et WD Drive Utilities.

**Important:** Pour les dernières informations et news produits, visitez notre site web sur http://www.wdc.com. Pour accéder aux logiciels, aux micrologiciels, à la documentation et aux informations les plus

### Contenu du kit

Tel qu'illustré sur la figure 1, le carton de votre disque dur My Passport for Mac inclut les éléments suivants :

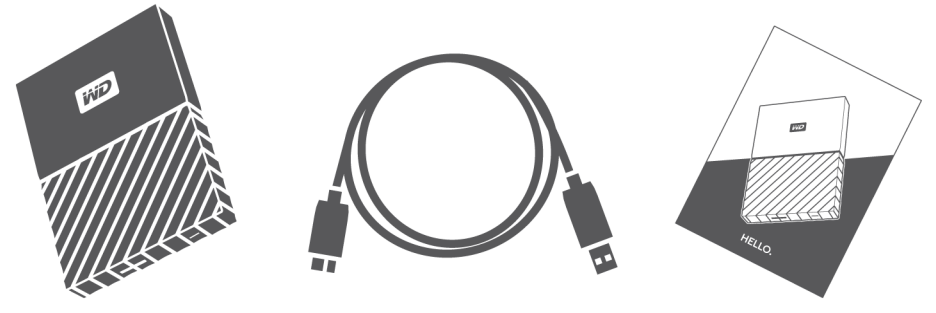

Figure 1 : My Passport for Mac Contenu du carton du disque dur portable

- Un disque dur portable My Passport for Mac avec les logiciels WD Security et WD Drive Utilities
- Un câble USB 3.0
- Un guide d'installation rapide

### Accessoires en option

Pour plus d'informations sur les accessoires en option des produits WD, rendezvous sur la page www.wdc.com

### Compatibilité avec les systèmes d'exploitation

Votre disque dur My Passport for Mac et les logiciels WD Drive Utilities et WD Security sont compatibles avec les systèmes d'exploitation suivants :

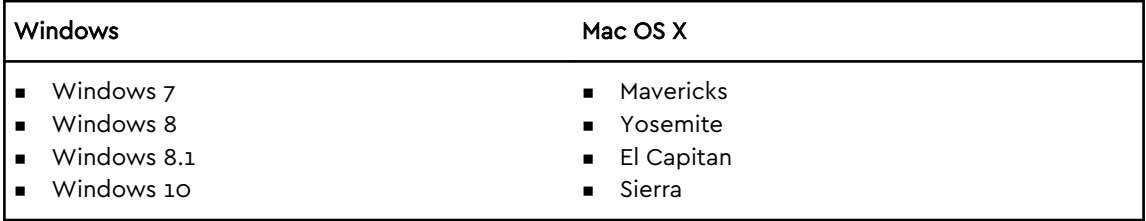

La compatibilité peut varier en fonction de la configuration matérielle et du système d'exploitation.

Pour des performances et une fiabilité optimales, installez toujours les dernières mises à jour et service packs (SP). Sur Mac, allez dans le menu **Pomme** et sélectionnez **Mise à jour de logiciels**. Sous Windows, allez dans le menu **Démarrer** et sélectionnez **Windows Update**.

### Formatage du disque dur

Votre disque dur My Passport for Mac est formaté en une seule partition HFS+J pour la compatibilité avec tous les systèmes d'exploitation Mac OS X. Si vous souhaitez utiliser ce disque dur sur un ordinateur Windows, voir Reformatage du disque dur et Dépannage.

### Description physique

Tel qu'illustré sur la figure 2, le disque My Passport for Mac est équipé des éléments suivants :

- Un port d'interface USB 3.0
- Un voyant LED d'alimentation/activité

#### Interface USB 3.0

L'USB 3.0 prend en charge des vitesses de transfert de données pouvant atteindre 5 Gbit/s.

L'USB 3.0 assure la compatibilité ascendante avec USB 2.0. Le branchement sur un port USB 2.0 transfère les données à la vitesse du port (jusqu'à 480 Mbit/s).

Port d'interface USB 3.0

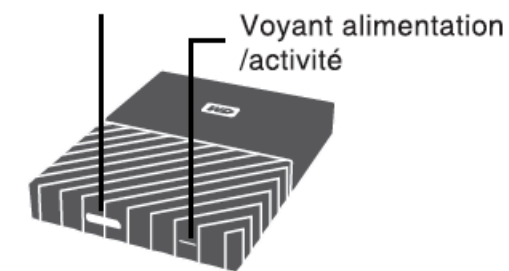

Figure 2 : My Passport for Mac Disque dur

#### Voyant LED d'alimentation/activité

Le voyant LED d'alimentation/activité indique l'état d'alimentation du disque comme suit :

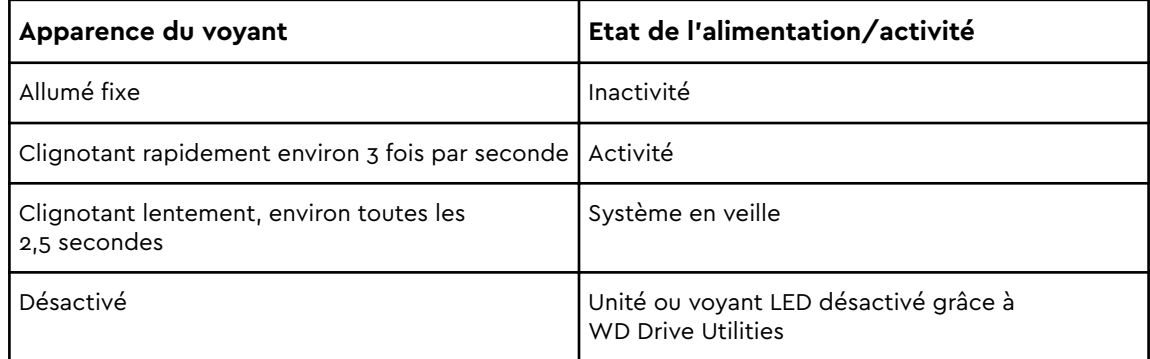

### Enregistrement de votre disque dur

Pensez à enregistrer votre disque My Passport for Mac pour obtenir les dernières mises à jour et nos offres spéciales. Vous pouvez enregistrer facilement votre disque dur à l'aide du logiciel WD Drive Utilities. Vous pouvez aussi l'enregistrer en ligne à l'adresse http://register.wdc.com

### Précautions à prendre lors des manipulations

Les produits WD sont des instruments de précision qui doivent être manipulés avec soin pendant le déballage et l'installation. Les disques durs peuvent être endommagés par une manipulation trop brutale, des chocs ou des vibrations. Respectez toujours les précautions ci-dessous pour le déballage et l'installation de votre produit de stockage externe :

- $\blacksquare$  ne pas secouer ni faire tomber le disque dur ;
- ne pas déplacer le disque dur pendant son fonctionnement.

## Connexion du disque dur et prise en main

Ce chapitre donne des instructions sur la connexion du disque dur et sur l'installation des logiciels WD sur votre ordinateur. Il est constitué des rubriques suivantes :

Connexion du disque dur

Prise en main du logiciel WD

### Connexion du disque dur

- 1. Allumez votre ordinateur.
- 2. Connectez votre disque dur comme indiqué sur la figure 3.
- 3. Vérifiez que le disque dur My Passport apparaît bien sous APPAREILS dans la zone de la colonne latérale de votre Finder :

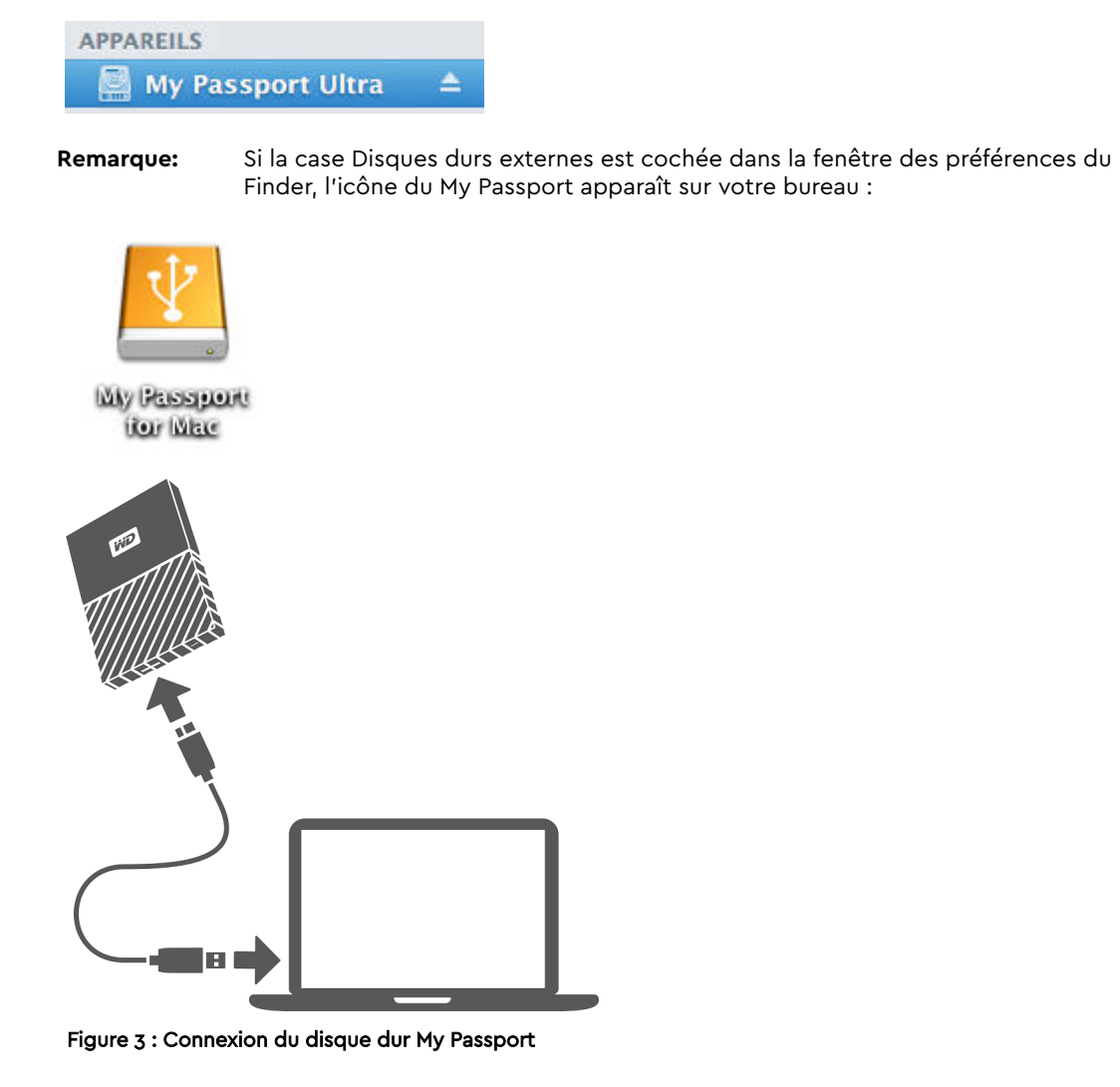

Vous pouvez désormais utiliser votre disque dur My Passport for Mac comme appareil de stockage externe. Vous pouvez améliorer ses capacités en installant le logiciel WD situé sur le disque :

■ WD Apps Setup

### Prise en main du logiciel WD

- 1. Double cliquez sur le fichier WD\_Apps.dmg.
- 2. Cliquez sur **Suivant** dans la boîte de dialogue WD Apps Setup (Assistant d'installation WD Apps), Programme d'installation du logiciel :

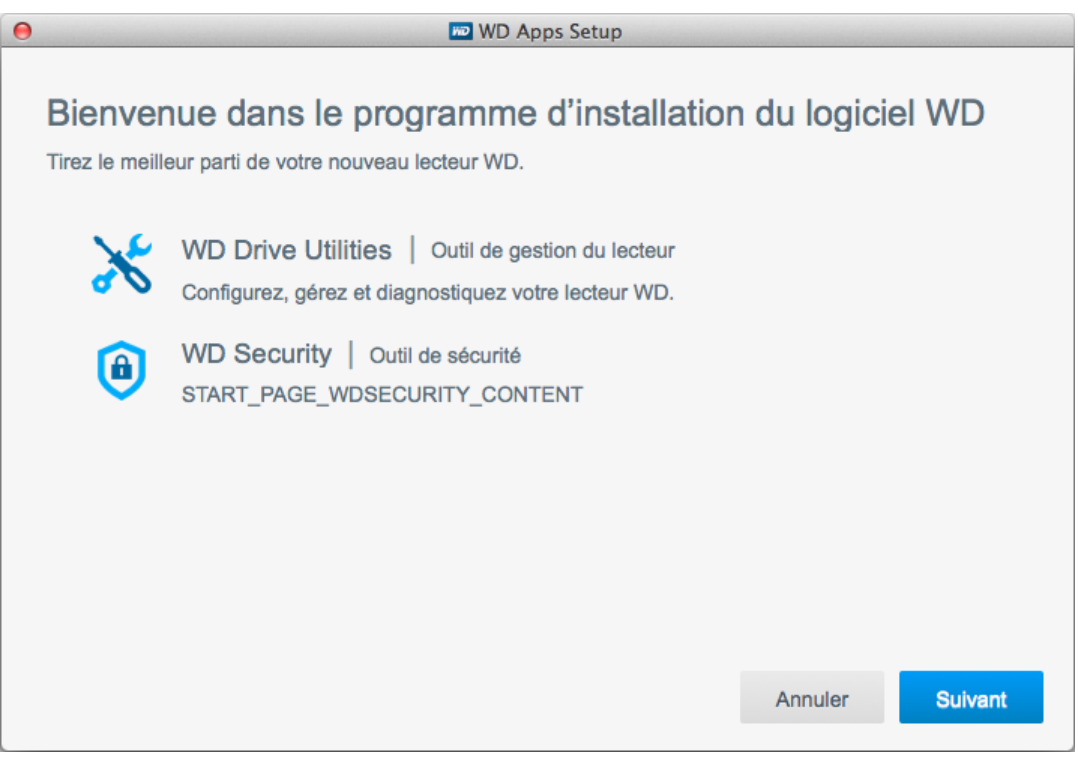

3. Dans la boîte de dialogue Type d'installation :

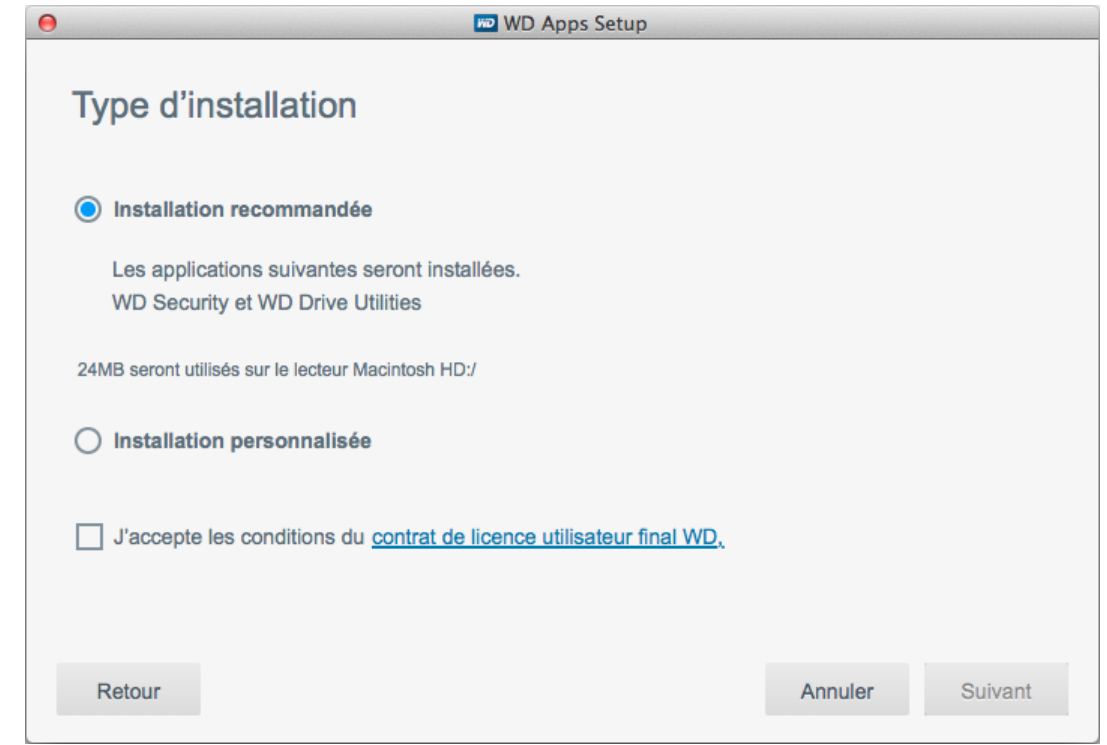

- a. Sélectionnez les options pour spécifier les logiciels WD que vous souhaitez installer :
	- **L'Installation recommandée** installe à la fois les logiciels WD Drive Utilities et WD Security.
	- **L'Installation personnalisée** installe les logiciels WD que vous choisissez à l'écran suivant
- b. Cliquez sur le lien **Contrat de licence utilisateur final WD** et lisez le contrat.
- c. Sélectionnez la case **J'accepte** pour indiquer que vous acceptez le contrat et activer le bouton **Suivant**.
- d. Cliquez sur **Suivant**.
- 4. La boîte de dialogue qui apparaît dépend de l'option d'installation que vous avez choisie lors de l'étape 3 :

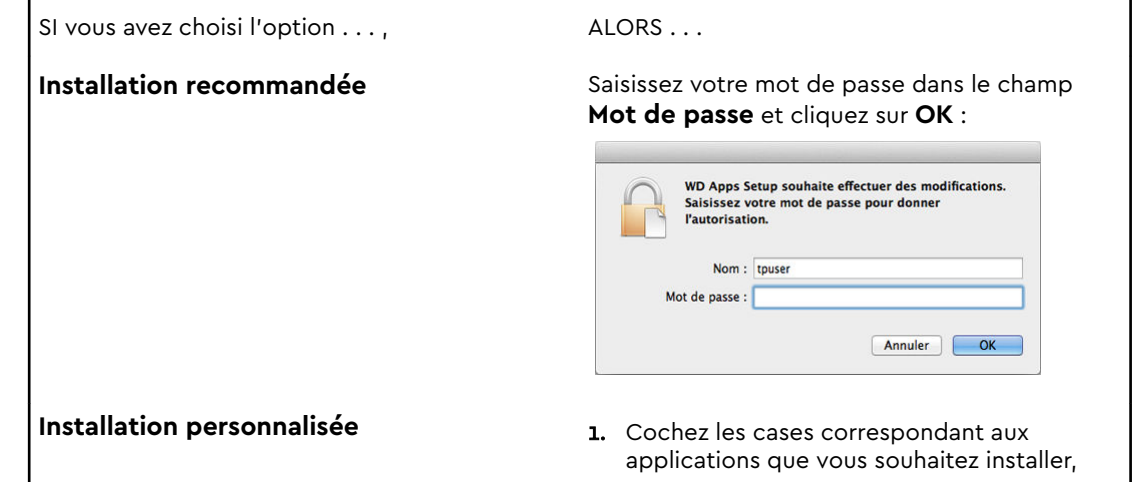

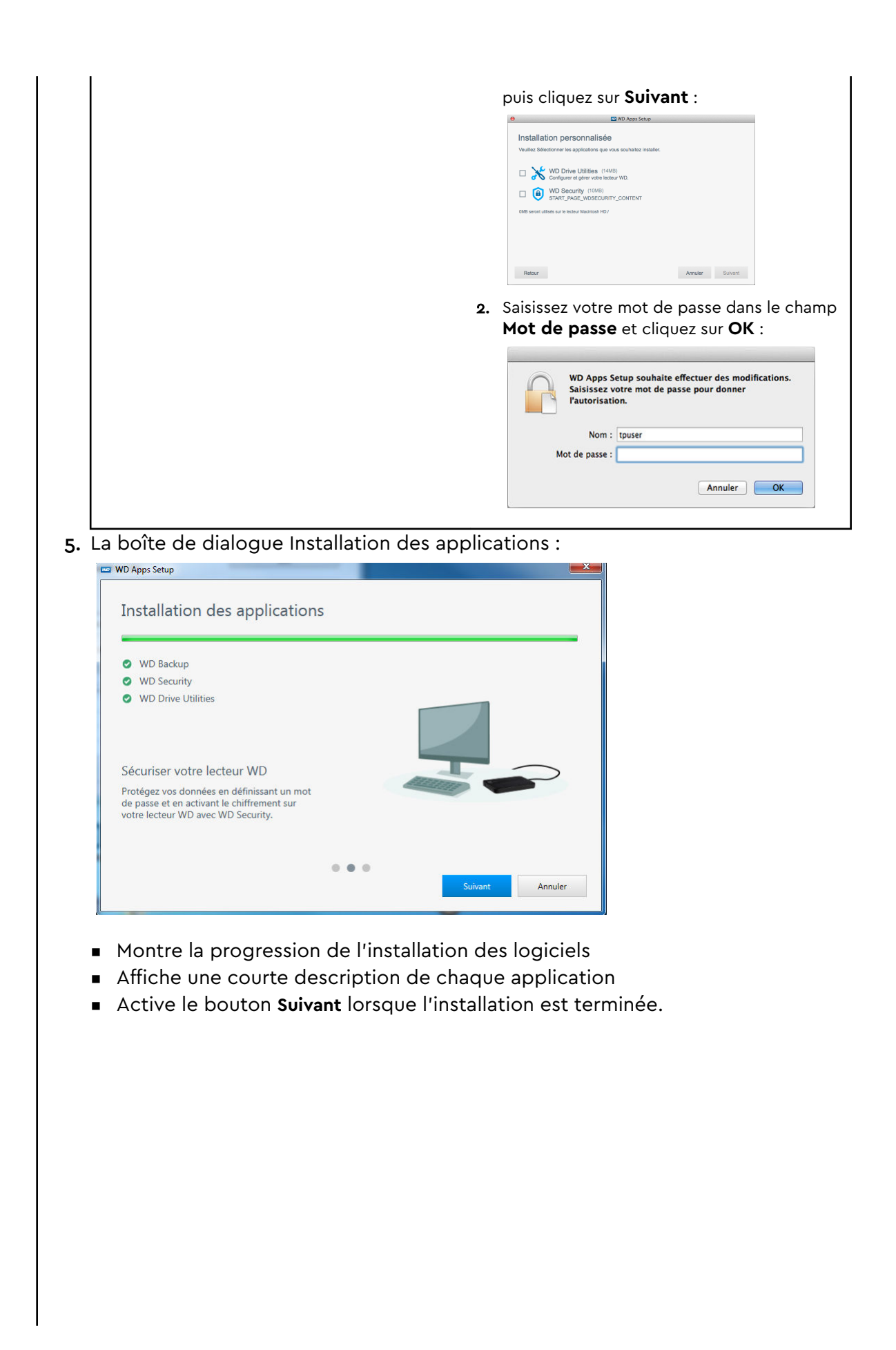

6. Cliquez sur **Suivant** pour afficher la boîte de dialogue Installation terminée :

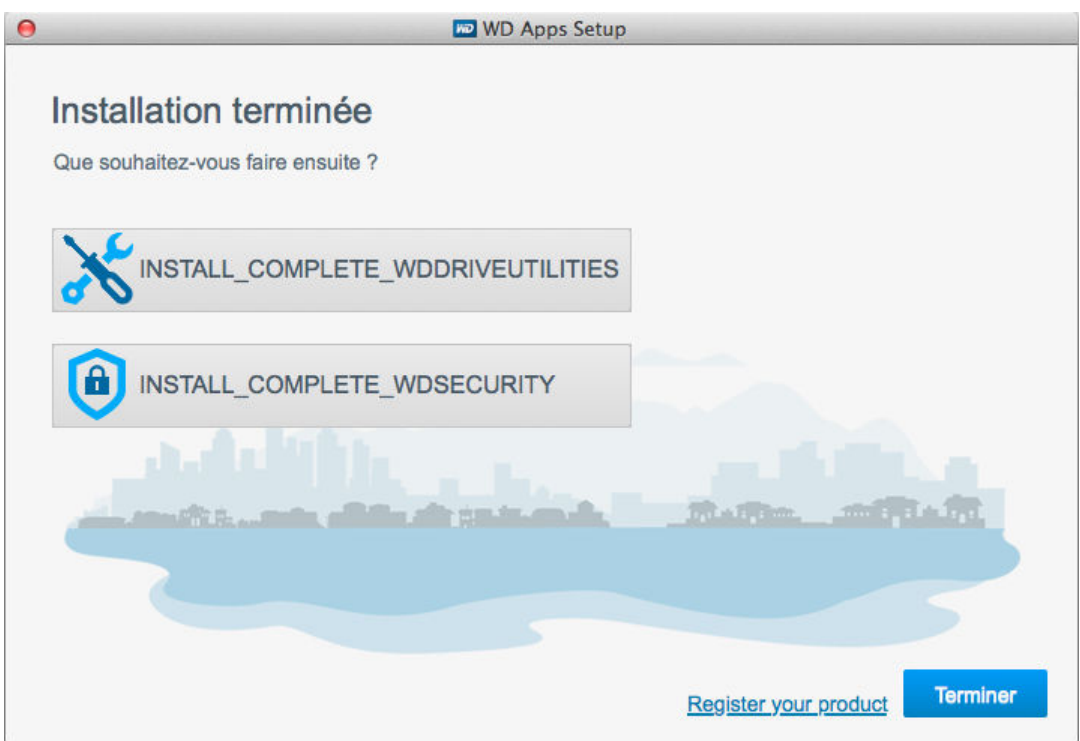

Dans la boîte de dialogue Installation terminée, cliquez sur :

- **E** Gérer votre disque dur pour ouvrir le logiciel WD Drive Utilities.
- **Définir la sécurité** pour ouvrir le logiciel WD Drive Utilities.
- **E** Le lien Register your product (Enregistrez votre produit) pour accéder à la page Web du portail d'assistance WD
- **Exercise 1** Terminer pour fermer la boîte de dialogue Installation terminée

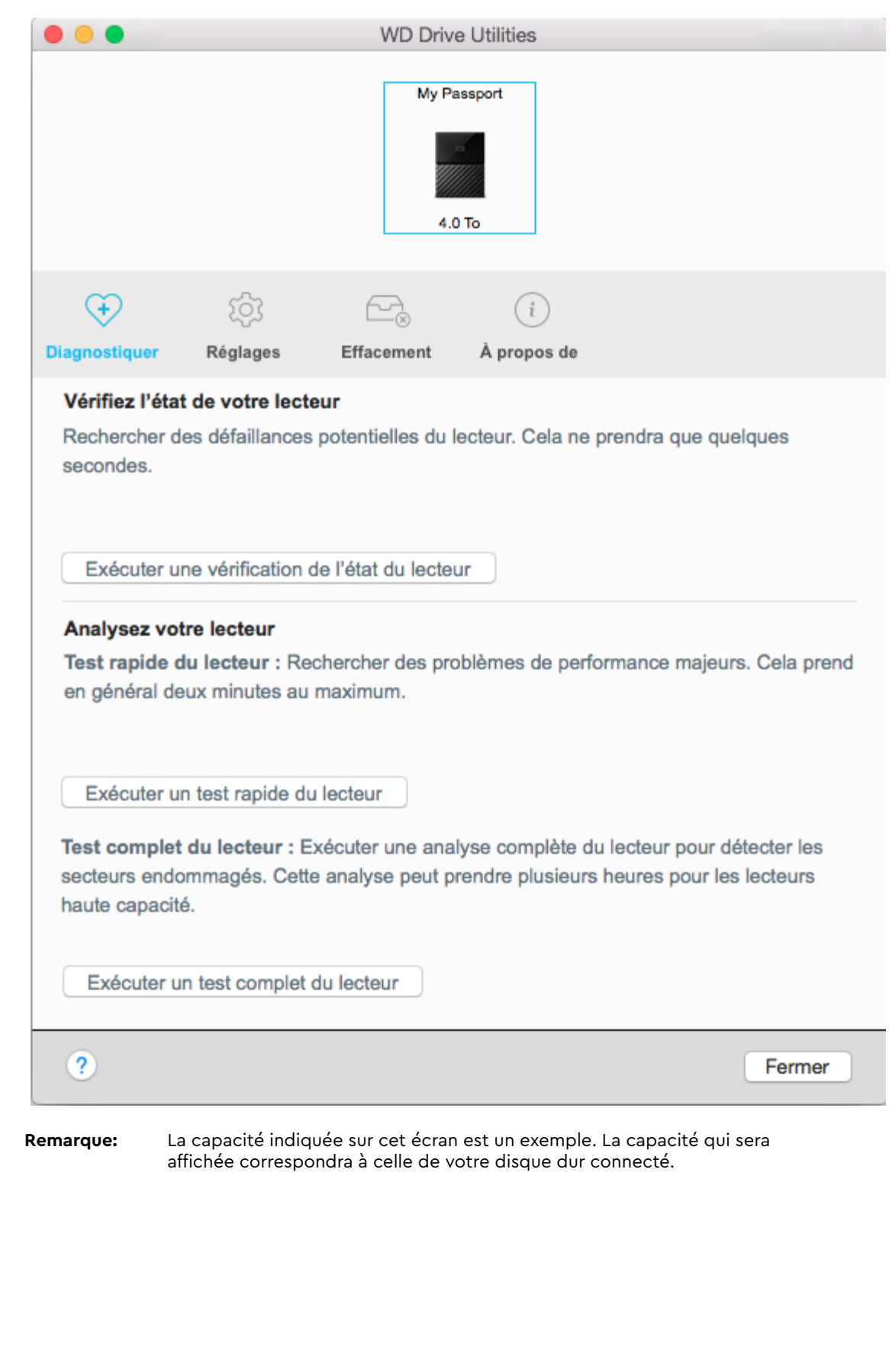

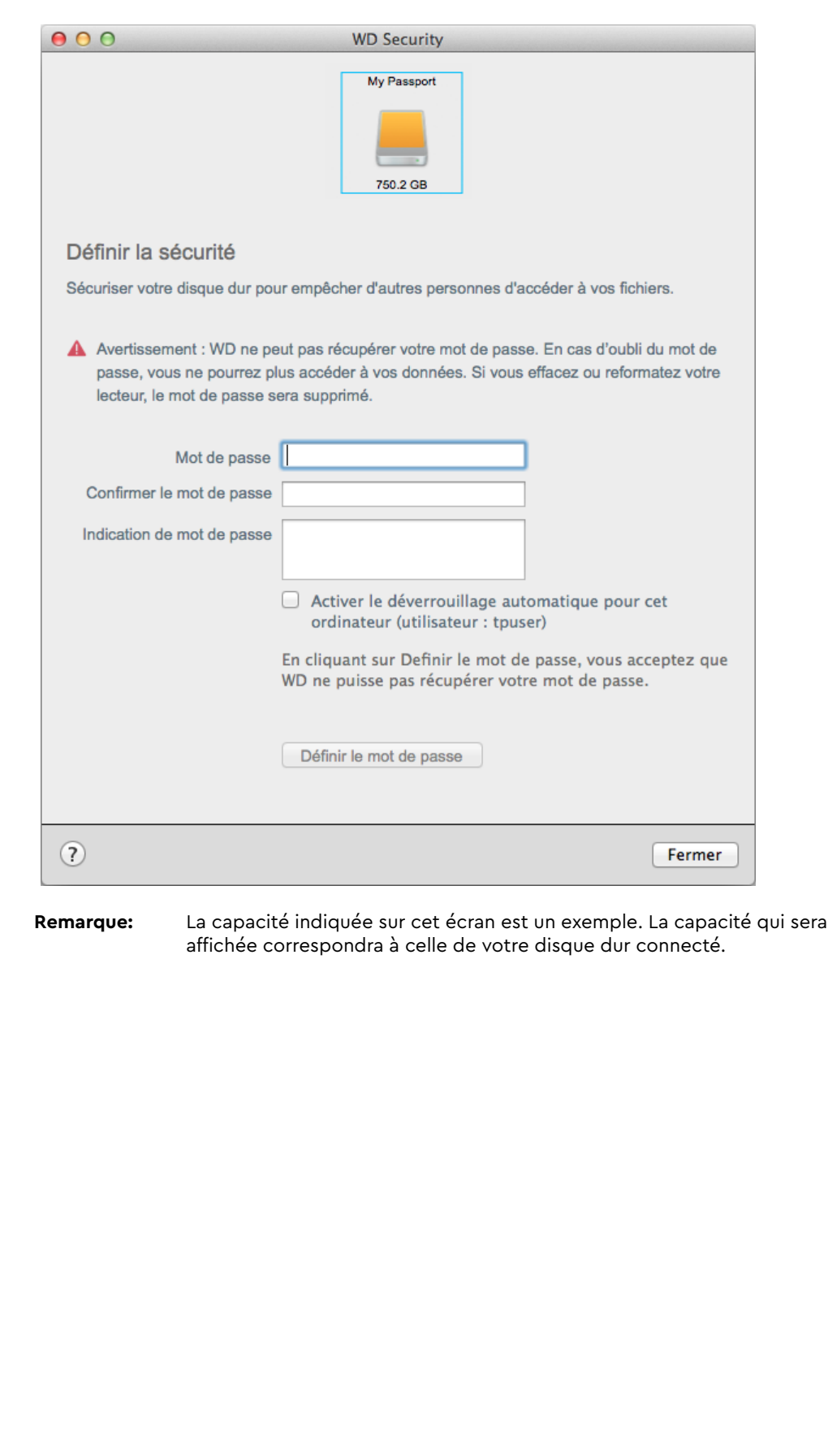

# 3

## Verrouillage et déverrouillage du disque dur

Ce chapitre est composé des rubriques suivantes : Protection du disque dur par mot de passe Déverrouillage du lecteur Modification de votre mot de passe Désactivation de la fonction de verrouillage du disque dur

### Protection du disque dur par mot de passe

Vous devriez protéger votre disque dur par mot de passe si vous avez peur que quelqu'un d'autre accède à votre disque dur, et que vous ne souhaitez pas qu'il puisse consulter les fichiers présents sur ce dernier.

ATTENTION ! Le logiciel WD Security utilise votre mot de passe pour verrouiller et déverrouiller votre disque dur de manière électronique. Si vous oubliez votre mot de passe, vous ne pourrez plus accéder aux données sur le disque dur ni y écrire de nouvelles données. Vous devrez effacer le disque dur avant de pouvoir le réutiliser.

- 1. Cliquez sur **Aller > Applications > WD Security** pour afficher la boîte de dialogue Définir la sécurité de la fenêtre WD Security.
- 2. Si vous avez plusieurs périphériques compatibles connectés à votre ordinateur, sélectionnez celui pour lequel vous souhaitez créer un mot de passe.
- 3. Lisez l'avertissement sur la possible perte de données si vous oubliez votre mot de passe.
- 4. Tapez votre mot de passe dans la case **Mot de passe** avec un maximum de 25 caractères.
- 5. Saisissez une nouvelle fois votre mot de passe dans le champ **Confirmer le mot de passe**.
- 6. Saisissez une indication pour vous aider à vous rappeler de votre mot de passe dans la case **Indication de mot de passe**.
- 7. Cochez la case **Activer le déverrouillage automatique pour cet ordinateur** si vous souhaitez que le logiciel WD Security se souvienne de votre mot de passe pour le lecteur sélectionné sur cet ordinateur.

**Important :** Si vous cochez la case **Activer le déverrouillage automatique pour cet ordinateur**, la première fois que vous redémarrerez votre ordinateur ou déconnecterez le disque dur après la création d'un mot de passe, votre système d'exploitation demandera votre permission pour autoriser le logiciel WD Security à accéder à votre mot de passe :

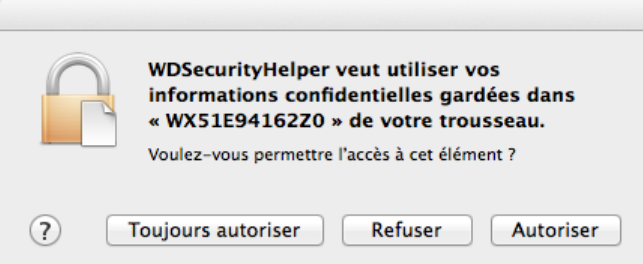

Cliquez sur **Toujours autoriser** pour que cette boîte de dialogue ne s'affiche plus. 8. Cliquez sur **Définir le mot de passe** pour enregistrer votre mot de passe et activer le chiffrement pour votre disque.

ATTENTION ! Après la création d'un mot de passe, le disque reste *déverrouillé* pour toute la durée de votre session de travail en cours. Ensuite, le logiciel WD Security :

- Verrouille le disque dur lors de l'arrêt de votre ordinateur, la déconnexion de votre disque dur, ou la mise en mode veille de votre ordinateur.
- **EXECTS** Impose de taper le mot de passe pour déverrouiller le disque dur au redémarrage de votre ordinateur ou à la reconnexion du disque dur, SAUF si vous avez sélectionné la case **Activer le déverrouillage automatique pour cet ordinateur** lors de la création de votre mot de passe.

### Déverrouillage du lecteur

Après avoir créé votre mot de passe pour contrôler l'accès aux fichiers de votre disque, à moins que vous ayez coché **Activer le déverrouillage automatique pour cet ordinateur**, vous devrez taper un mot de passe pour déverrouiller le disque chaque fois que :

- Vous arrêtez et redémarrez votre ordinateur
- Vous déconnectez et reconnectez le disque dur de votre ordinateur
- Votre ordinateur sort du mode veille

Vous devrez le faire même si vous n'avez pas installé le logiciel My Passport sur votre ordinateur.

À chaque fois, le logiciel WD Security remplace l'icône de bureau de votre disque My Passport par l'icône du CD virtuel (VCD) de WD Unlocker :

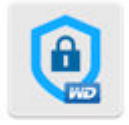

#### **WD Unitedkar**

Le VCD de WD Unlocker fournit l'utilitaire WD Drive Unlock que vous pouvez utiliser pour déverrouiller le disque dur. Vous pouvez également utiliser les logiciels WD Security ou WD Drive Utilities pour déverrouiller le disque dur.

### À l'aide du logiciel WD Security ou WD Drive Utilities

Chaque fois que vous arrêtez et redémarrez votre ordinateur, ou déconnectez et reconnectez le disque de votre ordinateur, le lancement du logiciel WD Security ou WD Drive Utilities affiche la boîte de dialogue Déverrouiller le lecteur :

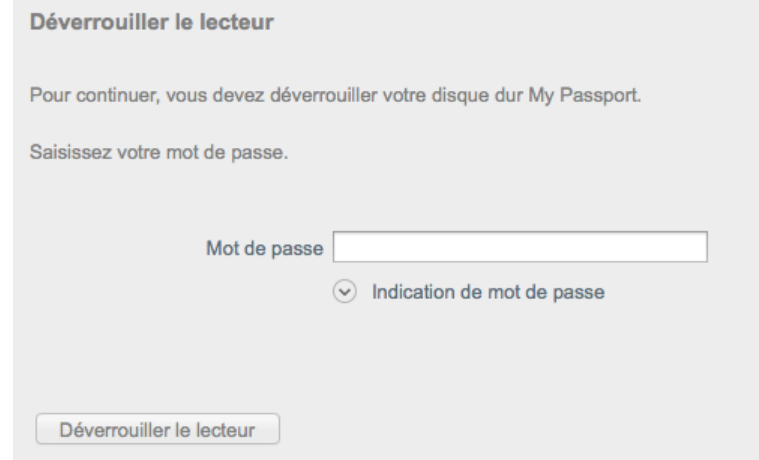

Ceci peut se produire :

- **E** Automatiquement si vous n'avez que le disque dur My Passport for Mac verrouillé connecté à votre ordinateur
- Quand vous sélectionnez le disque verrouillé sur WD Security ou sur WD Drive Utilities, si vous avez plusieurs disques durs My Passport for Mac pris en charge connectés à votre ordinateur

Pour déverrouiller le disque dur :

- 1. Si vous ne voyez pas la boîte de dialogue Déverrouiller le disque dur, vous pouvez :
	- Aller > Applications > WD Security
	- **Aller > Applications > WD Drive Utilities**
- 2. Si vous avez plusieurs périphériques compatibles connectés à votre ordinateur, sélectionnez celui qui est déverrouillé pour afficher la boîte de dialogue Déverrouiller le lecteur.
- 3. Sur l'écran Déverrouiller le lecteur :
	- a. Saisissez votre mot de passe dans le champ **Mot de passe**.
	- b. Cliquez sur **Déverrouiller le lecteur**.

#### À l'aide de l'utilitaire WD Drive Unlock

Chaque fois que vous connectez votre disque protégé par mot de passe à un ordinateur qui n'a pas de logiciel WD Security ou WD Drive Utilities installé, vous pouvez utiliser l'utilitaire WD Drive Unlock pour déverrouiller le disque. L'utilitaire Drive Unlock est fourni sur un lecteur CD virtuel (VCD) qui apparaît sur votre bureau.

1. Double-cliquez sur l'icône du VCD WD Unlocker sur votre bureau :

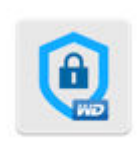

WD Unitedker

2. Double-cliquez sur l'application WD Drive Unlock sur l'écran qui s'affiche :

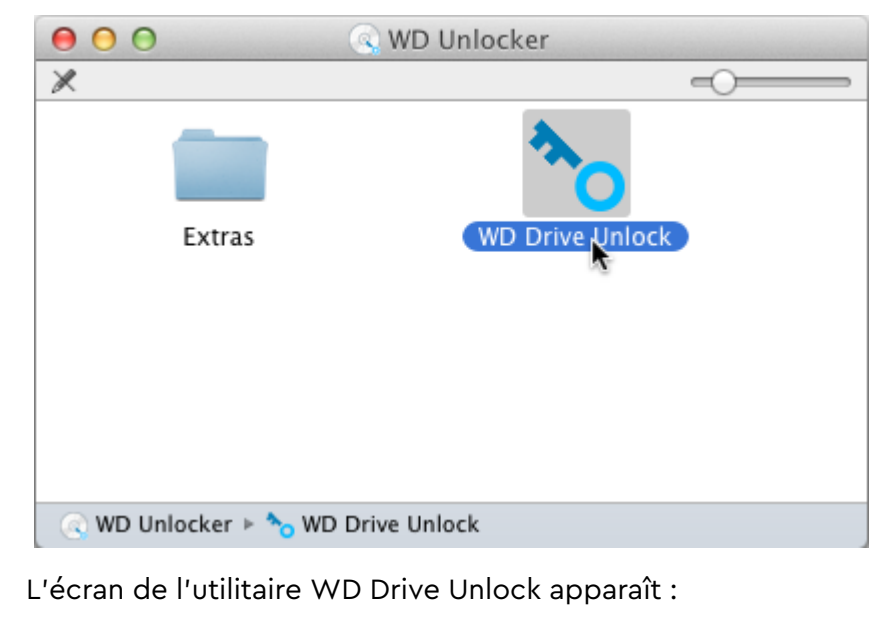

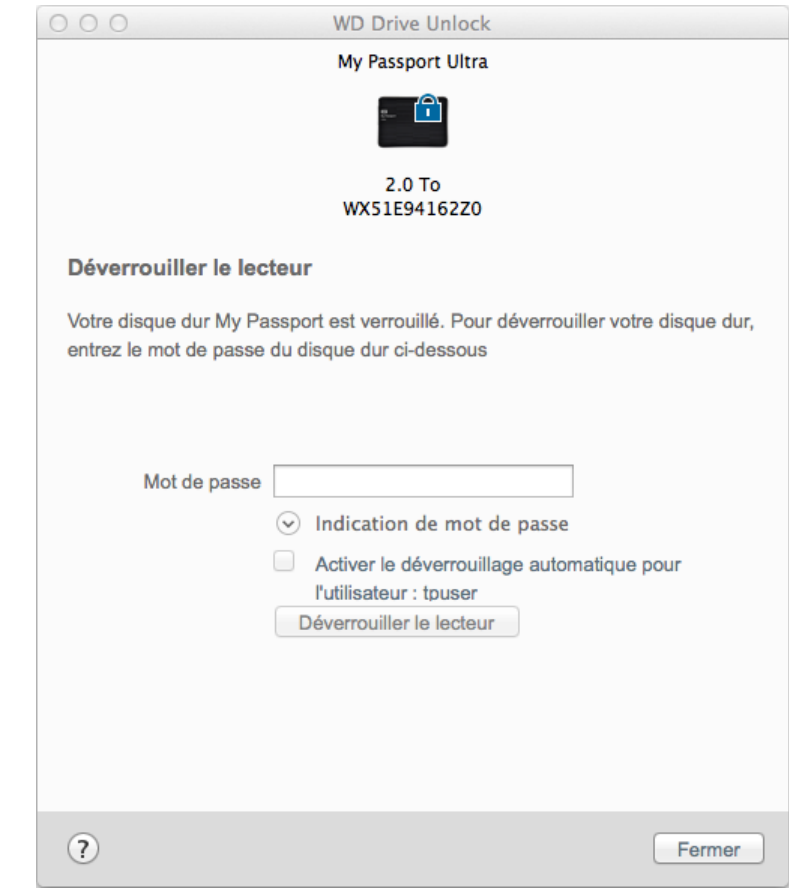

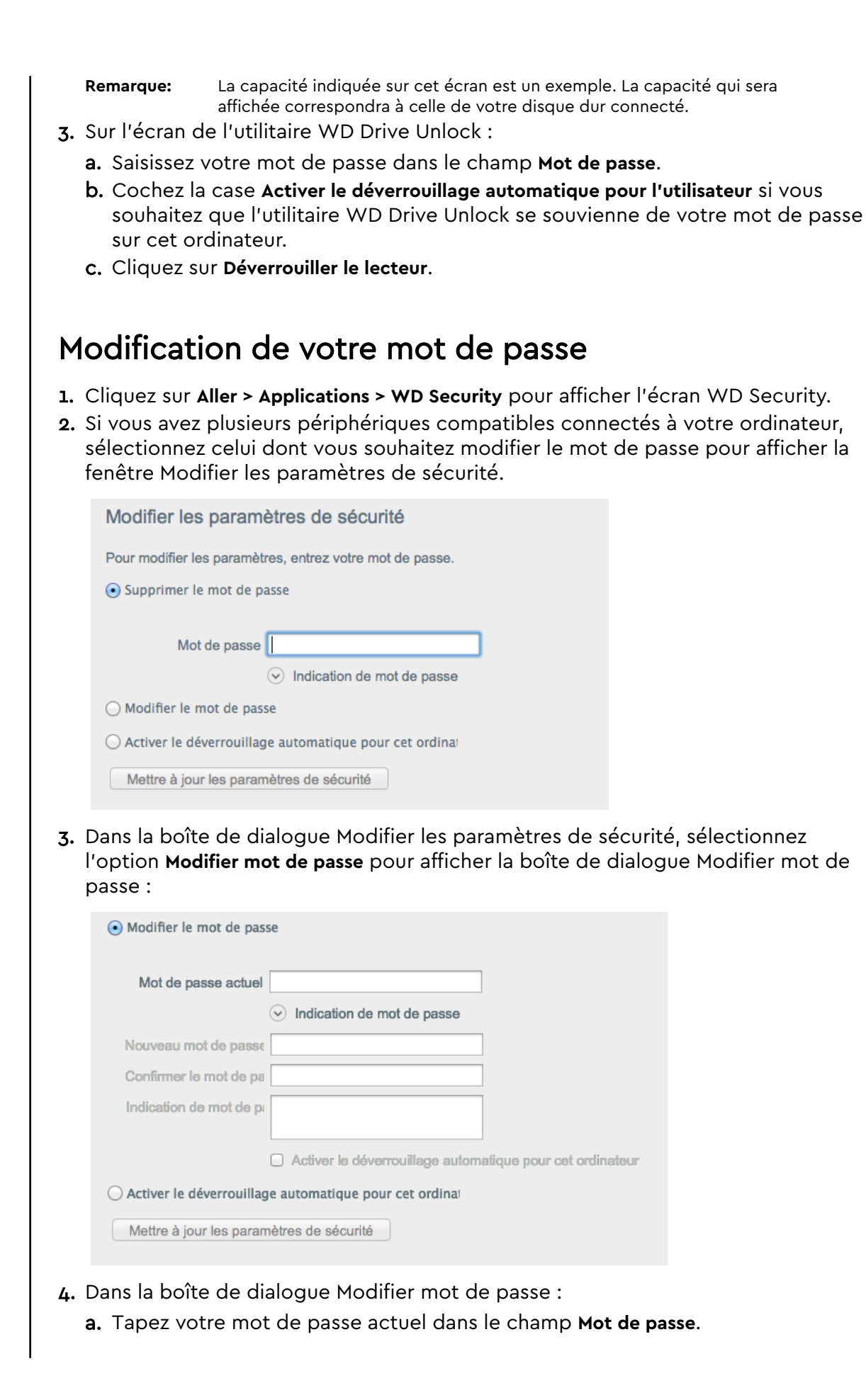

- b. Tapez votre nouveau mot de passe dans le champ **Nouveau mot de passe** avec un maximum de 25 caractères.
- c. Retapez votre nouveau mot de passe dans le champ **Confirmer le m.d.p.**.
- d. Tapez une indication pour vous aider à vous souvenir de votre nouveau mot de passe dans le champ **Indication de m.d.p.**.
- e. Cochez ou désélectionnez la case **Activ. le déverr. automatique pour cet ordinateur** si vous voulez que le logiciel WD Security se souvienne de votre nouveau mot de passe pour le lecteur sélectionné sur cet ordinateur.
- f. Cliquez sur **Mettre à jour les paramètres de sécurité**.

ATTENTION ! Après la modification d'un mot de passe, le disque reste *déverrouillé* pour toute la durée de votre session de travail en cours. Ensuite, le logiciel WD Security :

- Verrouille le disque dur lors de l'arrêt de votre ordinateur, la déconnexion de votre disque dur, ou la mise en mode veille de votre ordinateur.
- Impose de taper le mot de passe pour déverrouiller le disque dur au redémarrage de votre ordinateur ou à la reconnexion du disque dur, SAUF si vous avez sélectionné la case **Activ. le déverr. automatique pour cet ordinateur** lors de la modification de votre mot de passe.

### Désactivation de la fonction de verrouillage du disque dur

- 1. Cliquez sur **Aller > Applications > WD Security** pour afficher l'écran WD Security.
- 2. Si vous avez plusieurs périphériques compatibles connectés à votre ordinateur, sélectionnez celui dont vous souhaitez supprimer le mot de passe pour afficher la boîte de dialogue Modifier les paramètres de sécurité :

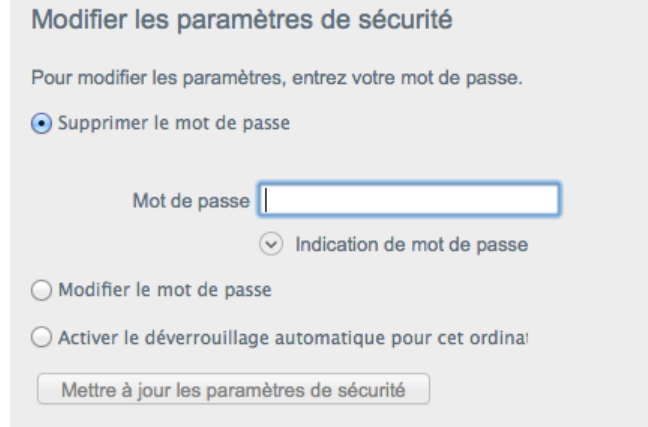

- 3. Dans la boîte de dialogue Modifier les paramètres de sécurité, l'option **Supprimer le mot de passe** est sélectionnée par défaut :
	- a. Saisissez votre mot de passe dans le champ **Mot de passe**.
	- b. Cliquez sur **Mettre à jour les paramètres de sécurité**.

## Gestion et personnalisation du disque dur

Ce chapitre est composé des rubriques suivantes :

Vérification du bon fonctionnement du disque dur

Effacement du lecteur

Enregistrement de votre disque dur

Restauration du logiciel WD

Désactivation du voyant LED

Déconnexion du disque dur en toute sécurité

Le logiciel My Passport for Mac vous aide à gérer et à personnaliser votre disque pour obtenir les meilleures performances possible :

- Diagnostic Exécutez des diagnostics et des vérifications d'état pour vous assurer du bon fonctionnement de votre lecteur.
- Minuteur de veille Limite la puissance de votre disque dur pendant les périodes prolongées d'inactivité pour économiser l'énergie et prolonger la durée de vie du disque dur.
- Effacement du lecteur Effacez toutes les données présentes sur le lecteur, y compris votre mot de passe si vous en avez défini un.
- $\bullet$  À propos Consultez la version du logiciel installé, vérifiez les mises à jour des logiciels et enregistrez votre disque dur pour accéder à un support technique gratuit pendant la période de garantie et être tenu au courant des mises à jour de logiciel, des améliorations de produit et des offres de remise.

### Vérification du bon fonctionnement du disque dur

Le logiciel WD Drive Utilities dispose de trois outils de diagnostic pour vous aider à vous assurer que le disque fonctionne correctement. Lancez les tests suivants en cas de doute sur le bon fonctionnement de votre disque dur :

▪ Vérification de l'état du disque dur

La vérification de l'état du disque dur est une fonction de prédiction des pannes, qui surveille en permanence les attributs de performances internes essentiels du disque dur. Une détection d'augmentation de température, de bruits ou d'erreurs de lecture/ écriture du disque dur peut, par exemple, être le signe d'une panne grave imminente. En étant averti avant que la panne ne se produise, vous pouvez prendre des mesures de précaution, par exemple déplacer vos données vers un autre disque dur.

Le résultat d'une vérification de l'état du disque dur est une évaluation de son état : correct ou non.

■ Test rapide du disque dur

Votre disque comporte un utilitaire de diagnostic Data Lifeguard™ intégré qui teste le disque pour y détecter les conditions d'erreur. Le test rapide du disque dur examine le disque dur à la recherche de problèmes majeurs de performances.

Le résultat d'un test rapide du disque dur est une évaluation de son état : correct ou non.

■ Test complet du disque dur

Le diagnostic le plus complet du disque dur est le test complet. Il teste chacun des secteurs pour y détecter des conditions d'erreur, et insère des marqueurs de secteurs défectueux le cas échéant.

Il convient de lancer les diagnostics de disque dur et les vérifications d'état de façon régulière, avant de rencontrer des problèmes sur votre disque dur. Comme la vérification de l'état du disque dur et le test rapide prennent peu de temps, vous pouvez bénéficier d'un niveau d'assurance élevé, avec un minimum de dérangement. Ensuite, lancez les trois à chaque erreur disque lors de l'écriture ou de l'accès aux fichiers.

- 1. Cliquez sur **Aller > Applications > WD Drive Utilities** pour afficher la boîte de dialogue Diagnostic de l'écran WD Drive Utilities.
- 2. Si vous avez plusieurs lecteurs pris en charge connectés à votre ordinateur, sélectionnez celui que vous voulez vérifier.
- 3. Dans la boîte de dialogue Diagnostic, cliquez sur le bouton correspondant au test que vous souhaitez exécuter :
	- une vérification de l'état de disque dur
	- un test rapide du disque dur
	- un test complet du disque dur

### Effacement du lecteur

## **Remarque:** L'effacement de votre disque entraîne la suppression des logiciels

WD et de tous les fichiers d'aide, utilitaires. Vous pouvez télécharger ceci pour récupérer votre My Passport for Mac à sa configuration initiale après avoir effacé le disque dur.

My Passport for Mac propose deux moyens d'effacer votre disque dur, selon qu'il est verrouillé ou non :

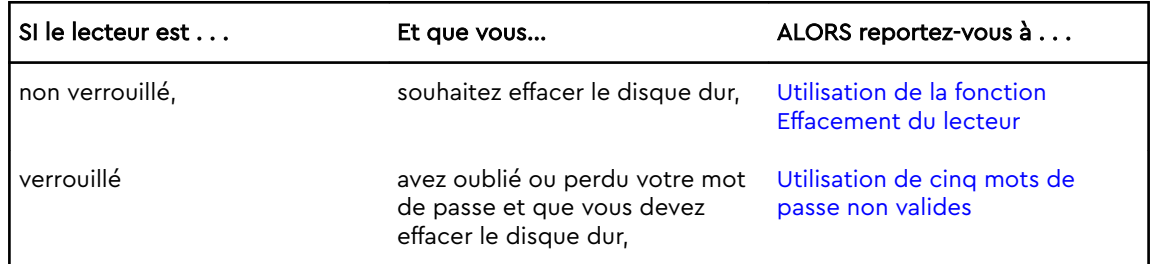

#### Utilisation de la fonction Effacement du lecteur

Pour effacer votre disque quand il n'est pas verrouillé :

- 1. Cliquez sur **Aller > Applications > WD Drive Utilities** pour afficher la boîte de dialogue Diagnostic de l'écran WD Drive Utilities.
- 2. Si vous avez plusieurs lecteurs pris en charge connectés à votre ordinateur, sélectionnez celui que vous voulez effacer.
- 3. Sur l'écran de WD Drive Utilities, cliquez sur **Effacement du lecteur** pour afficher la boîte de dialogue correspondant boîte de dialogue.
- 4. Dans la boîte de dialogue Effacement du lecteur :
	- a. Si **vous voulez modifier le nom d'un volume, entrez le nom dans la fenêtre Nom du volume.**
- b. Utilisez le sélecteur de format de volume pour spécifier le format pour le nouveau volume. Soit : **HFS+J** ou **exFAT**.
- c. Lisez l'explication sur la perte de données en cas d'effacement du disque dur. Si vous voulez sauvegarder certaines données présentes sur le disque dur de l'appareil, sauvegardez-les sur un autre appareil avant d'effectuer l'effacement du disque.
- d. Cochez la case **Je comprends** pour indiquer que vous acceptez le risque et cliquez sur le bouton **Effacement du lecteur**.
- e. Cliquez sur **Effacement du lecteur**.

Rendez-vous dans http://support.wdc.com et consultez la réponse N° 1970 (Answer ID 1970) pour des informations sur le téléchargement et la restauration du logiciel WD sur votre disque My Passport.

**Remarque:** l'effacement du lecteur supprime également votre mot de passe. Si vous avez utilisé un mot de passe pour protéger votre disque dur, vous devrez répéter cette opération après la restauration du logiciel WD. (Voir Protection du disque dur par mot de passe.)

#### Utilisation de cinq mots de passe non valides

Si vous avez perdu ou oublié votre mot de passe, vous pouvez effacer le disque dur verrouillé en entrant cinq fois un mot de passe incorrect dans la boîte de dialogue Déverrouiller le lecteur. Voir :

- **A** l'aide du logiciel WD Security ou WD Drive Utilities
- À l'aide de l'utilitaire WD Drive Unlock
- 1. Dans la boîte de dialogue Déverrouiller le lecteur, essayez cinq fois de déverrouiller le disque en :
	- a. Tapant votre mot de passe dans le champ Mot de passe.
	- b. Cliquant sur Déverrouiller le lecteur.
- 2. Lorsque vous saisissez le cinquième mot de passe incorrect, une boîte de dialogue vous informant du nombre trop élevé de tentatives de saisie du mot de passe s'affiche, en fonction de l'application que vous avez utilisée pour ouvrir la boîte de dialogue Déverrouiller le lecteur :
	- **EXECUTE:** Lorsque vous utilisez le logiciel WD Security ou WD Drive Utilities
	- Lorsque vous utilisez l'utilitaire WD Drive Unlock
- 3. Pour effacer le contenu de votre lecteur :
	- a. Si vous utilisez le logiciel WD Security ou WD Drive Utilities et que vous souhaitez modifier le nom du volume, saisissez le nom dans le champ Nom du volume.
	- b. Lisez l'explication au sujet de l'effacement de toutes les données de l'appareil et cochez la case Je comprends pour indiquer que vous acceptez le risque, puis activez le bouton Effacement du lecteur.
	- c. Cliquez sur Effacement du lecteur.

Allez dans http://support.wdc.com et consultez la réponse n° 1970 (Answer ID 1970) de la base de connaissances pour des informations sur le téléchargement et la restauration du logiciel WD sur votre disque dur.

**Remarque:** l'effacement du lecteur supprime également votre mot de passe. Si vous souhaitez utiliser un mot de passe pour protéger votre disque, vous devrez en recréer un après restauration du logiciel WD. (Voir Protection du disque dur par mot de passe.)

### Enregistrement de votre disque dur

Le logiciel My Passport for Mac utilise la connexion Internet de votre ordinateur pour enregistrer votre lecteur. L'enregistrement du disque dur vous permet de bénéficier d'un service d'assistance technique gratuit pendant la période de garantie et d'être informé des nouveaux produits WD.

- 1. Assurez-vous que votre ordinateur est connecté à l'Internet.
- 2. Cliquez sur **Aller > Applications > WD Drive Utilities** pour afficher la boîte de dialogue Diagnostic de l'écran WD Drive Utilities.
- 3. Si vous avez plusieurs lecteurs pris en charge connectés à votre ordinateur, sélectionnez celui que vous voulez enregistrer.
- 4. Cliquez sur À propos > Enregistrement pour afficher l'écran Enregistrement de votre disque dur écran.
- 5. Sur l'écran Enregistrement de votre disque dur :
	- a. Saisissez votre prénom dans le champ Prénom.
	- b. Saisissez votre nom dans le champ Nom de famille.
	- c. Saisissez votre adresse e-mail dans le champ E-mail.
	- d. Sélectionnez votre langue dans le champ Langue préférée.
	- e. Cochez ou décochez la case **Informez-moi** pour indiquer si vous souhaitez recevoir des notifications sur les mises à jour de logiciel, les améliorations de produit et les offres de remise.
	- f. Cliquez sur **Enregistrement du disque**.

#### Restauration du logiciel WD

En plus d'effacer toutes les données présentes sur votre disque dur, effacer ou reformater le disque dur supprime également le logiciel WD et tous les fichiers d'assistance, les utilitaires et l'aide en ligne.

Si vous avez besoin de supprimer ou de réinstaller les logiciels WD sur votre ordinateur, ou si vous devez déplacer le disque dur vers un autre ordinateur et y installer les logiciels, vous devrez restaurer les logiciels WD sur votre disque dur. Pour cela, après avoir effacé ou reformaté le disque dur, visitez

http://support.wdc.com et consultez la réponse n°7 (Answer ID 7) de la base de connaissances.

#### Désactivation du voyant LED

Le voyant LED du disque peut être désactivé en utilisant le logiciel WD Drive Utilities.

- 1. Cliquez sur **Aller > Applications > WD Drive Utilities** pour afficher la boîte de dialogue Diagnostic de l'écran WD Drive Utilities.
- 2. Cliquez sur **Paramètres**.
- 3. Cliquez sur **LED** pour désactiver le voyant.

### Déconnexion du disque dur en toute sécurité

Les systèmes d'exploitation Windows et Macintosh permettent de déconnecter et de retirer le disque dur sans qu'il faille éteindre le système :

- Windows dispose d'une icône Retirer le périphérique en toute sécurité et éjecter le média dans la barre d'état système, qui lorsqu'elle est utilisée garantit que l'ensemble des données a été vidé de la mémoire cache du système avant que le dispositif soit retiré.
- Les utilisateurs Mac doivent simplement faire glisser l'icône du disque vers la corbeille avant de le déconnecter.

## Gestion et personnalisation du logiciel

Ce chapitre est composé des rubriques suivantes :

Recherche de mises à jour du logiciel

Désinstallation du logiciel WD

### Recherche de mises à jour du logiciel

Si une mise à jour est disponible, suivez les instructions de téléchargement et d'installation à l'écran :

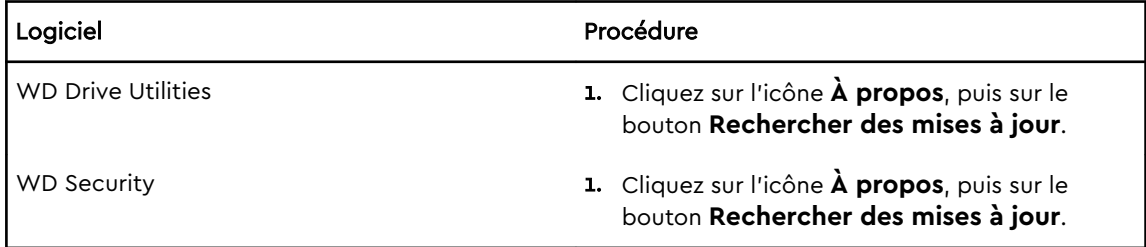

### Désinstallation du logiciel WD

Utilisez le Finder pour désinstaller le logiciel WD de votre ordinateur.

- 1. Cliquez sur **Aller > Applications**.
- 2. Faites glisser l'icône du logiciel WD Drive Utilities vers la corbeille. Saisissez votre mot de passe si vous y êtes invité.
- 3. Videz la corbeille.

## Reformatage du disque dur

Ce chapitre est composé des rubriques suivantes :

Reformatage du disque dur

Restauration du logiciel WD

### Reformatage du disque dur

Le reformatage du disque dur efface l'ensemble de son contenu. Si vous avez déjà enregistré des fichiers sur votre disque dur, sauvegardez-les avant le reformatage.

Allez sur http://support.wdc.com et consultez la réponse n° 3 865 (Answer ID 3865) de la base de connaissances sur le reformatage du disque.

Voir Dépannage pour plus d'informations sur le reformatage d'un disque.

### Restauration du logiciel WD

Une fois le reformatage de votre disque My Passport pour une utilisation sous Mac achevé, allez sur http://support.wdc.com et consultez la réponse n° 7 (Answer ID 7) de la base de connaissances pour plus d'informations sur le téléchargement et la restauration des versions Mac du logiciel WD Security et WD Drive Utilities sur votre disque dur My Passport.

Le logiciel WD Backup n'est pas disponible sur Mac.

## Dépannage

Ce chapitre est composé des rubriques suivantes :

Installation, partitionnement et formatage du disque dur

#### Foire aux questions

En cas de problème d'installation ou d'utilisation de ce produit, consultez cette section de dépannage ou visitez notre site Web d'assistance à l'adresse http://support.wdc.com et recherchez de l'aide dans notre base de connaissances.

### Installation, partitionnement et formatage du disque dur

Comment

- Partitionner et formater un disque dur WD sur 13132 Windows (10, 8, 7) et Mac OS X
- Convertir une partition Mac OSX GPT en une 4938 partition NTFS sous Windows 7
- Télécharger des logiciels, des utilitaires, des mises à jour de logiciel et des pilotes pour les produits WD (à partir de la page Téléchargements) 1970
- Formater un disque dur externe WD en exFAT 5521 ou FAT32\*

\*Avec le système de fichier FAT32, la taille maximum de fichier individuel est de 4 Go et celle des partitions est de 32 Go sous Windows. Pour créer des partitions de plus de 32 Go en FAT32 lors du reformatage du lecteur, téléchargez l'utilitaire de formatage FAT32 USB/FireWire externe sur http:// support.wdc.com/downloads.aspx?p=34. Les utilisateurs Windows peuvent éviter ces limites de taille en formatant le disque en exFAT.

Pour plus de détails, voir :

- Answer ID 5521 sur http://support.wdc.com
- Réponses n° 314463 et 184006 sur https://support.microsoft.com.
- La documentation ou le support du logiciel approprié

### Foire aux questions

Pourquoi le disque dur n'est-il par reconnu dans le Poste de travail ou sur le bureau de l'ordinateur ?

Si votre système utilise une carte adaptateur PCI USB 3.0 ou USB 2.0, vérifiez que ses pilotes sont installés avant de brancher votre produit de stockage externe WD USB 3.0. Le lecteur n'est pas reconnu correctement si les pilotes de contrôleur USB 3.0 ou USB 2.0 racine et de contrôleur hôte ne sont pas installés. Prenez

Answer ID dans la base de connaissances

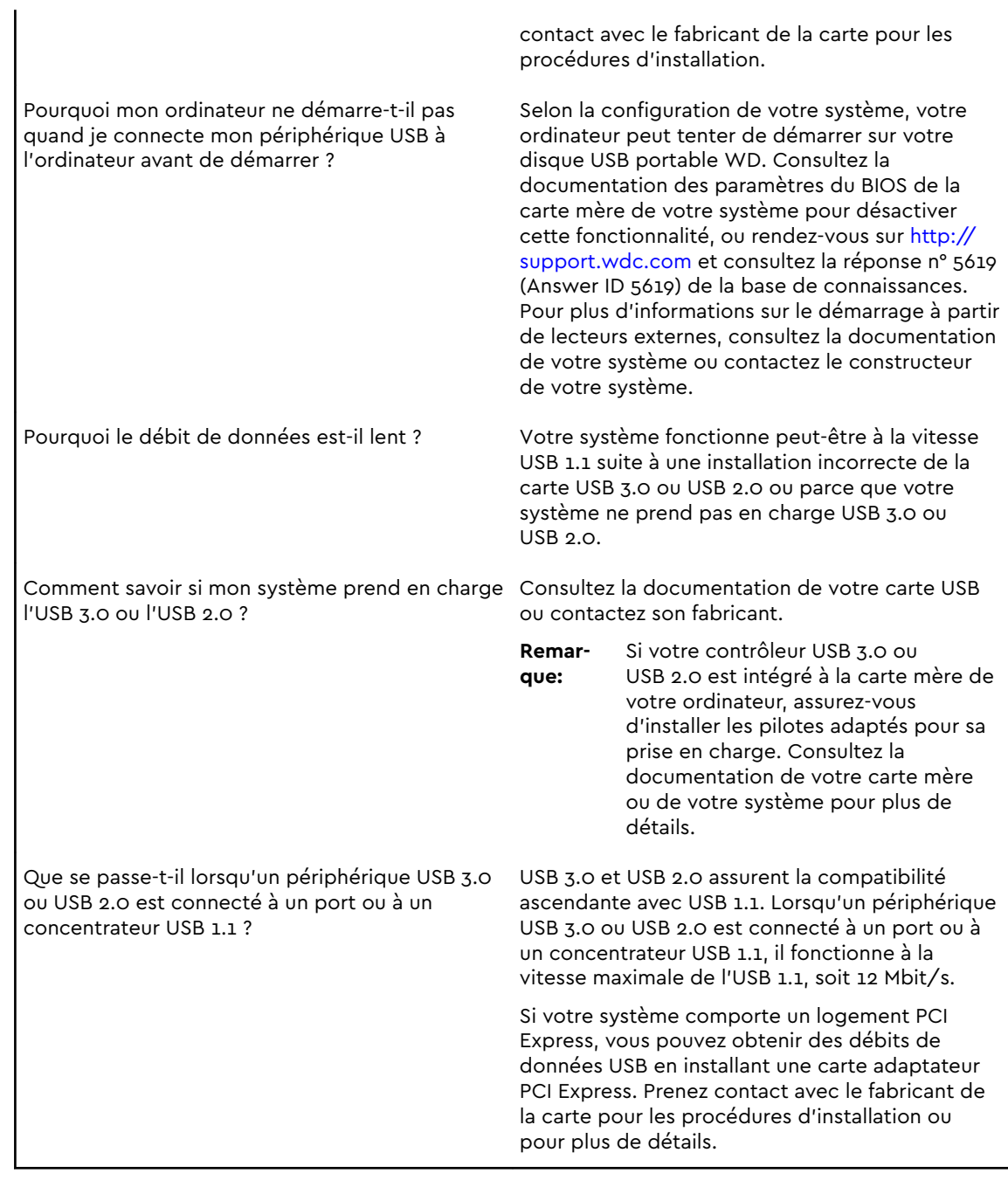

## Informations sur la conformité et la garantie

Cette annexe est composée des rubriques suivantes :

Conformité réglementaire

Conformité environnementale (Chine)

Informations de garantie

## Conformité réglementaire

#### Appareil de classe B selon la FCC

Le fonctionnement de cet appareil est sujet aux conditions suivantes :

- Cet appareil ne doit pas causer d'interférences nuisibles.
- Cet appareil doit accepter toute interférence reçue, notamment une interférence qui peut causer un fonctionnement non souhaité.

Cet appareil a été testé et déclaré conforme aux limites pour un appareil numérique de Classe B, conformément aux réglementations du chapitre 15 de la FCC. Ces limites sont conçues pour offrir une protection raisonnable contre des interférences nuisibles dans le cadre d'une installation résidentielle. Cet appareil génère, utilise et peut émettre des fréquences radio qui s'il n'est pas installé et utilisé conformément aux instructions, peuvent causer des interférences nuisibles à la réception de la radio ou de la télévision. Cependant, il n'est pas garanti qu'aucune interférence ne se produira dans une installation particulière. Si cet appareil entraîne des interférences nuisibles à la réception de la radio ou de la télévision, ce qui peut être évalué en allumant et en éteignant l'appareil, nous vous conseillons de tenter de corriger ces interférences en appliquant une ou plusieurs des mesures suivantes :

- Réorientez ou déplacez l'antenne de réception.
- Éloignez davantage l'appareil du récepteur.
- Raccordez l'appareil sur une prise d'un circuit électrique différent de celui auquel le récepteur est connecté.
- Consultez le revendeur ou un technicien ou installateur agréé pour de l'assistance.

Toute modification ou altération non expressément approuvée par WD peut vous faire perdre votre droit d'utiliser cet appareil.

#### Déclaration ICES-003/NMB-003

Cet appareil numérique de la classe B est conforme à la norme ICES-003 du Canada.

This device complies with Canadian ICES-003 Class B.

#### Conformité de sécurité

Approuvé pour les États-Unis et le Canada. CAN/CSA-C22.2 N° 60950–1, UL 60950–1 : sûreté d'équipement de technologie de l'information.

Approuvé pour les États-Unis et le Canada. CAN/CSA-C22.2 N° 60950–1, UL 60950–1 : sûreté d'équipement de technologie de l'information.

#### Conformité CE pour l'Europe

Le symbole CE sur l'appareil indique la conformité de cet appareil avec les directives applicables du Conseil de l'Union Européenne, dont les directives CEM (2004/108/EC), la directive sur les limites de tension (2006/95/EC). Une « déclaration de conformité » conforme aux directives applicables a été effectuée et est consultable chez Western Digital Europe.

#### Notice KCC (République de Corée seulement)

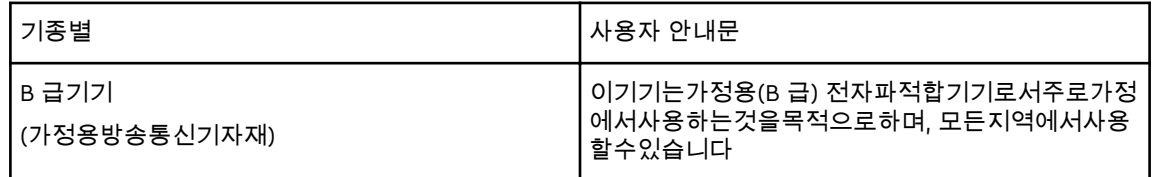

### Conformité environnementale (Chine)

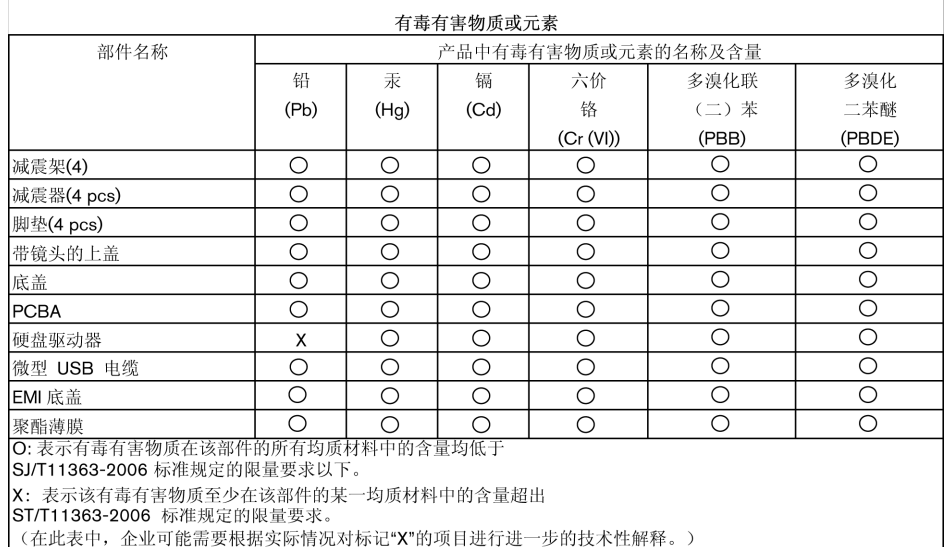

### Informations de garantie

#### Service après-vente

WD apprécie votre fidélité et tente toujours de vous offrir le meilleur service. Si ce produit nécessite une réparation, vous pouvez prendre contact avec le détaillant auprès duquel vous l'avez acheté ou visiter notre site Web d'assistance sur les produits à l'adresse http://support.wdc.com pour plus d'informations sur l'accès aux réparations ou obtenir un numéro de retour RMA (Return Material Authorization). Si la conclusion est que le produit est peut-être défectueux, vous recevrez un numéro RMA ainsi que des instructions de retour du produit. Un produit dont le retour n'a pas été autorisé (c'est-à-dire sans émission préalable d'un numéro RMA) vous sera renvoyé à vos frais. Les retours autorisés doivent être effectués dans un emballage d'expédition homologué, prépayé et assuré, à l'adresse fournie sur les documents de retour. Le carton et l'emballage d'origine doivent être conservés pour rangement ou expédition de votre produit WD. Pour définir de façon certaine la durée de garantie, vérifiez la date d'expiration de la garantie (numéro de série obligatoire) à l'adresse http://support.wdc.com. WD ne saurait être tenu responsable de la perte de données quelle qu'en soit sa cause, de la récupération de données perdues ni des données contenues dans tout produit mis en sa possession.

#### Garantie limitée

WD garantit que le produit, dans le cadre d'un usage normal, est exempt de défaut en matière de matériel et de main-d'œuvre pour la durée définie ci-dessous et qu'il fonctionnera conformément aux spécifications de WD. La durée de votre garantie limitée varie en fonction du pays d'achat du Produit. La garantie limitée est de 2 ans pour les pays du monde entier, sauf exigence contraire imposée par la législation en vigueur. Cette période de garantie limitée débute à la date d'achat mentionnée sur la facture. WD ne saurait être responsable d'un produit retourné s'il peut conclure que le produit a été volé chez WD ou que le défaut prétendu est a) non apparent, b) ne peut pas être corrigé raisonnablement suite à des dégâts survenus avant la réception du produit par WD, ou c) est attribuable à une utilisation ou installation incorrecte, à une altération (y compris enlèvement ou altération d'étiquette et ouverture ou dépose de boîtier extérieur, sauf si le produit se trouve sur une liste de produits à intervention limitée de l'utilisateur autorisée et que l'altération spécifique entre dans le cadre des instructions applicables, indiquées sur http://support.wdc.com), un accident ou une manipulation incorrecte par qui que ce soit d'autre que WD. Sous réserve des limitations ci-dessus, votre recours unique et exclusif en garantie se fera, pendant la durée de la garantie mentionnée ci-dessus et au choix de WD, par la réparation ou le remplacement du produit.

La garantie limitée de WD est exclusive de toute autre et ne s'applique qu'aux produits vendus à l'état neuf. Les recours mentionnés ici remplacent a) tout autre recours ou garantie, explicite, implicite ou contractuel, y compris mais sans limitation la garantie implicite de valeur marchande ou d'adaptation à un usage particulier et b) toute obligation ou responsabilité de WD concernant des dommages notamment, mais sans limitation accidentels, accessoires ou spéciaux, ou toute perte financière, de bénéfice ou frais, perte de données survenant suite ou en liaison avec l'achat, l'utilisation ou le fonctionnement du produit, même si WD a été averti de la possibilité de tels dommages. Aux États-Unis, certains états n'autorisent pas l'exclusion ou la limitation des dommages accessoires ou consécutifs. Les limitations ci-dessus peuvent donc ne pas vous être applicables. Cette garantie vous donne des droits spécifiques, et n'est pas exclusive de la garantie légale qui peut varier d'un état à l'autre.

### Licence GNU GPL (General Public License)

Le logiciel intégré dans ce produit peut inclure un logiciel d'autres fournisseurs régi par les droits d'auteur attribués sous licence GPL ou Lesser General Public License (« LGPL ») (collectivement sous le nom de « logiciel GPL ») et non sous la licence utilisateur final de Western Digital. Conformément à la licence GPL, si applicable : 1) le code source du logiciel GPL peut être téléchargé gratuitement à l'adresse http://support.wdc.com/download/gpl, ou obtenu sur CD pour une somme modique à l'adresse http://support.wdc.com/download/gpl ou en appelant l'Assistance client dans les trois ans à compter de la date d'achat ; 2) vous pouvez réutiliser, redistribuer et modifier le logiciel GPL ; 3) pour ce qui concerne exclusivement le logiciel GPL, celui-ci est fourni « tel quel » sans garantie d'aucune sorte, dans toute la limite autorisée par la loi applicable ; et 4) une copie de la licence GPL est incluse sur le CD livré, elle peut aussi être obtenue à l'adresse http://www.gnu.org, et se trouve aussi à l'adresse http://support.wdc.com/download/gpl.

Toute modification ou falsification du logiciel, notamment et sans s'y restreindre tout logiciel Open Source, relève de votre propre responsabilité. Western Digital ne peut être tenu responsable d'aucune modification ou falsification. Western Digital ne prendra en charge aucun produit pour lequel vous avez tenté de modifier, ou avez modifié, le logiciel fourni par Western Digital.

## Index

#### A

Analyse complète du support 18 Appareil de classe B selon la FCC 27 ATTENTION à effacement du lecteur 19

#### B

Boîte de dialogue Effacement du lecteur 19 Boîte de dialogue Enregistrer votre disque 21

#### C

Caractéristiques du produit 1 Chine DEEE, conformité environnementale 28 Compatibilité avec les systèmes d'exploitation 2 Compatibilité système 2 Conformité de sécurité 28 Conformité environnementale, Chine DEEE 28 Conformité ICES-003/NMB-003 27 Conformité réglementaire 27 Conformité, réglementaire 27 Contenu de la boîte 2 Contenu du carton 2 Contrat de licence d'utilisateur final, lien 7 Conversion de formatage du disque dur 25

#### D

Déconnexion du disque dur 22 Description physique 3 Déverrouillage du lecteur avec le logiciel WD Security 14 depuis le CD virtuel 14, 22 Disque dur déconnexion 22 formats, conversion 3 Précautions à prendre lors des manipulations 4 vérification d'état et diagnostics 18 Drive Utilities Boîte de dialogue Effacement du lecteur 19 Boîte de dialogue Enregistrer votre disque 21

#### E

Effacement du lecteur 19 Enregistrement de votre disque dur 21

#### G

Garantie limitée 29 GPL, logiciel 30

#### I

Image du disque, télécharger et restaurer 21

Informations de garantie 29

#### L

licence GNU GPL 30 logiciel GPL 30 Logiciel WD Drive Utilities Boîte de dialogue Effacement du lecteur 19 Boîte de dialogue Enregistrer votre disque 21 Logiciel WD, télécharger et restaurer 24 Lumière du voyant 3

#### M

Matériel 2

#### P

Paramètres du logiciel Paramètres du logiciel 23 Précautions à prendre lors des manipulations 4 Précautions de manipulation 4

#### R

Reformatage du disque dur 24, 25

#### S

Service 29 Systèmes d'exploitation 2

#### T

Test rapide du disque dur 18

#### U

Une interface USB 3

#### V

Vérification de l'état du disque dur 18 Voyant LED 3

#### W

```
WD
Service, obtenir 29
```
WD, le logo WD, My Passport for Mac, WD Drive Utilities et WD Security sont des marques déposées ou des marques commerciales de Western Digital Corporation ou de ses filiales, aux États-Unis et/ou dans d'autres pays. D'autres marques peuvent être mentionnées dans le présent document et sont reconnues comme appartenant à d'autres sociétés. Les illustrations présentées ne sont pas contractuelles. Les spécifications des produits peuvent faire l'objet de modifications sans préavis.

© 2016 Western Digital Technologies Tous droits réservés.

Western Digital 3355 Michelson Drive, Suite 100 Irvine, Californie 92612 États-Unis

.

4779–705156-D00